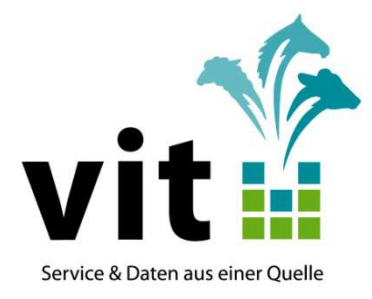

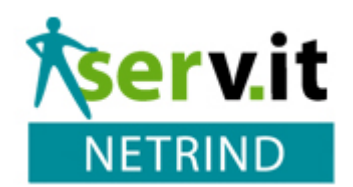

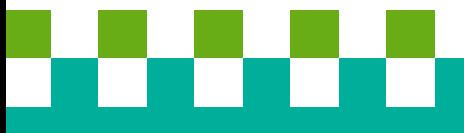

**Anwendungsdokumentation für**

**Serv.it NETRINDfleisch**

Stand: 25.09.2017

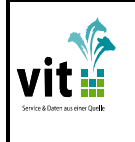

# serv.it NETRINDfleisch

## Anwenderdokumentation

# **INHALTSVERZEICHNIS**

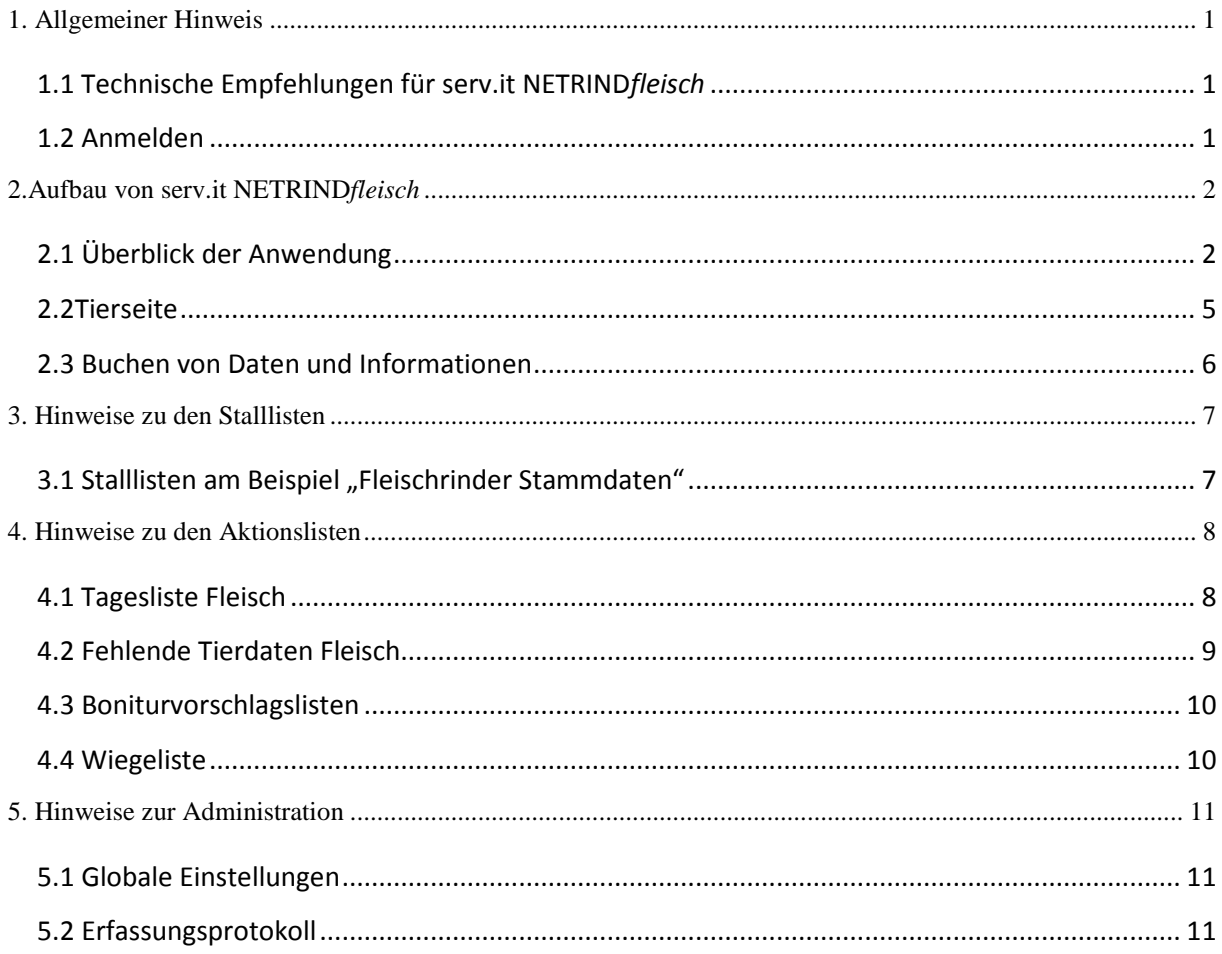

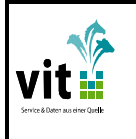

**1.0** 

# **1. Allgemeiner Hinweis**

Mit serv.it NETRIND*fleisch* haben Sie ihre Herdbuch-Fleischrinder Herde im Blick! Das Portal gibt Ihnen Einsicht in die züchterisch wichtigen Daten Ihrer Tiere und unterstützt somit beim besseren Management. Nutzen Sie die Möglichkeit, die serv.it NETRIND*fleisch* Ihnen bietet, die Leistungsdaten Ihrer Tiere zu vergleichen, um Verbesserungspotenziale zu erkennen und Optimierungsschritte in Angriff zu nehmen. Mit NETRINDfleisch haben sie außerdem die Fruchtbarkeitsdaten Ihrer Tiere immer im Blick. Der Service Geburten und Belegungen sowie fehlende Herdbuchdaten zu melden trägt dazu bei, Ihre Herdbuchdaten immer auf dem aktuellsten Stand zu halten.

## **1.1 Technische Empfehlungen für serv.it NETRIND***fleisch*

### Notwendige Ausstattung

- PC mit Internetzugang
- Monitor mit einer Mindestauflösung von 1024 x 768 Pixel
- **Internetbrowser**
- PDF-Betrachter

#### Empfohlene Programme

Zur Nutzung von serv.it NETRIND*fleisch* sollten die nachfolgenden Programme auf Ihrem PC installiert sein:

- Mozilla Firefox: Webbrowser zum Betrachten von Internet-Anwendungen. Es sollte die aktuellste Version installiert sein.
- Adobe Reader: Programm zur Anzeige und zum Drucken von PDF-Dokumenten. Es sollte die aktuellste Version installiert sein.

## **1.2 Anmelden**

Um die Anwendung zu nutzen können Sie sich über die Login Seite mit Ihren HI-Tier Zugangsdaten anmelden (Betriebsnummer und Pin).

#### **Login Seite**:

https://www.netrind.de/netrind-mlp/login.xhtml?neutral=true

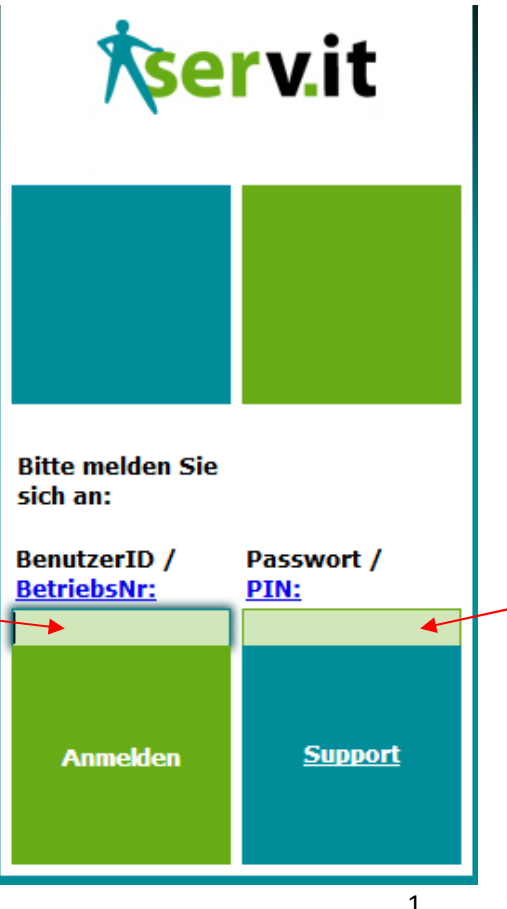

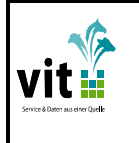

## **2.Aufbau von serv.it NETRIND***fleisch*

Bei serv.it NETRIND*fleisch* handelt es sich um eine interaktive Webanwendung. Die Navigation sollte ausschließlich über die Hauptmenüs erfolgen. Das Vor- und Zurücknavigieren über Browser Buttons sowie das Arbeiten mit verschiedenen Registerkarten (Tabs) ist nicht vorgesehen.

## **2.1 Überblick der Anwendung**

Nach erfolgreicher Anmeldung wird Ihnen standardmäßig das "Erfassungsprotokoll" angezeigt. Hier sehen sie die Buchungen die sie in den letzten 4 Wochen durchgeführt haben. Über den Filter können Sie den Zeitraum der angezeigten Buchungen erweitern.

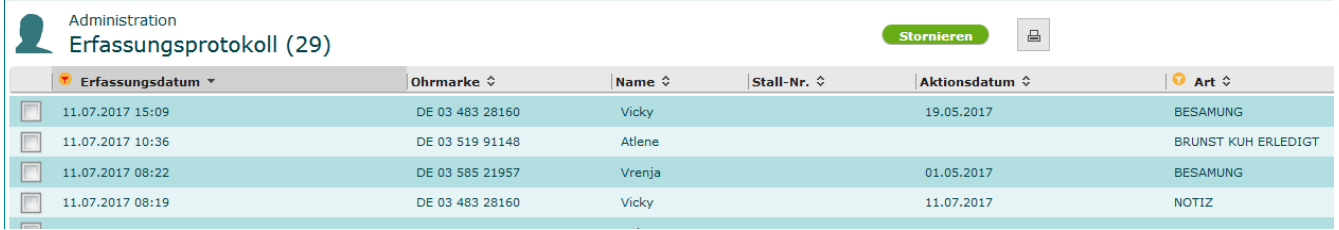

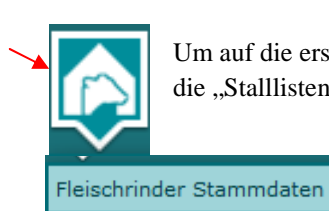

Um auf die erste Stallliste "Fleischrinder Stammdaten" zu gelangen. Klicken Sie auf den Reiter für die "Stalllisten" (Kuh im Haus) und wählen Sie "Fleischrinder Stammdaten" aus.

Über der Liste stehen Ihnen zur Bedienung der Anwendung wichtige Optionen zur Verfügung. Anhand der nachstehenden Grafik werden die Grundfunktionen dargestellt:

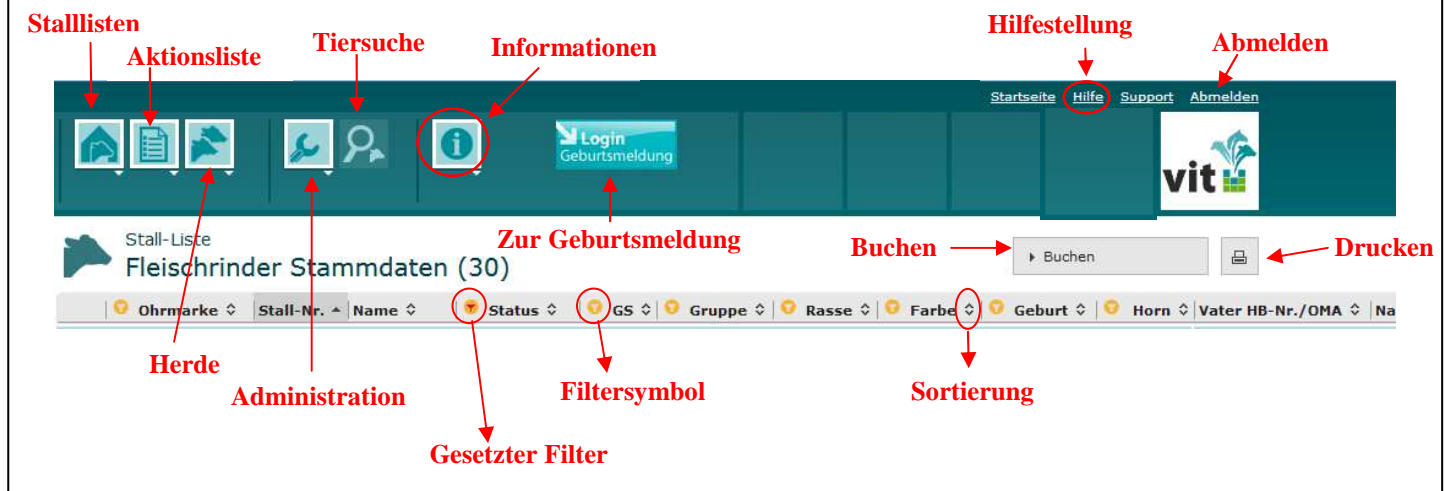

Die einzelnen Symbole werden im Folgenden erläutert.

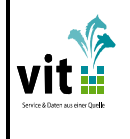

# **serv.it NETRIND***fleisch*  $|$ <sub>Version:</sub>

### **Anwenderdokumentation**

Hinter diesem Symbol befinden sich alle zur Verfügung stehenden Stalllisten. Neben der Liste mit den "Fleischrinder Stammdaten" sind die Listen "Feldergebnis Fleisch" und "Zuchtwerte Fleisch" vorhanden. Außerdem gibt es die Stalllisten "Behandlungen/Diagnosen", "Letzte Besamung",

einzelnde Liste, wird diese augewählt.

und "Notizen".

Tiere ohne Besamung", Letzte Kalbung", Tiere vor der Kalbung"

Mit einem Klick auf den Button "Stallliste (Kuh im Haus), werden die möglichen Listen angezeigt und mit einem weiteren Klick auf eine

Fleischrinder Stammdaten

Feldergebnis Fleisch

Zuchtwerte Fleisch

Behandlungen / Diagnosen

Letzte Besamung

Tiere ohne Besamung

Letzte Kalbung

Tiere vor der Kalbung

Notizen

Hinter diesem Symbol befinden sich die Aktionslisten. Die Aktionslisten zeigen immer an, das etwas zu tun ist. Auf der "Tagesliste Fleisch" finden Sie weibliche Tiere die z.B. vor der Brunst oder der Kalbung stehen oder Kühe die zur Trächtigkeitsuntersuchung anstehen.

**Tagesliste Fleisch** 

Fehlende Tierdaten Fleisch

Boniturvorschlagsliste

Wiegeliste

Auf der Liste "Fehlende Tierdaten Fleisch" werden Tiere angezeigt, bei denen im Herdbuch wichtige Stammdaten fehlen. Mit der "Boniturvorschlagsliste" und der "Wiegeliste" können Sie sich Tiere anzeigen lassen, die nach Herdbuchkriterien zur Bonitur (Einstufung) oder zur Wiegung anstehen.

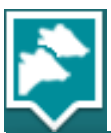

Hinter diesem Symbol finden Sie Informationen zu Ihrer gesamten Herde. Mit einem Klick auf "Betriebsdurchschnitte Fleisch" werden Ihnen die durchschnittlichen Leistungsdaten ihrer Herde angezeigt.

Betriebsdurchschnitt Fleisch

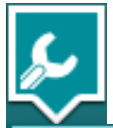

Unter diesem Symbol finden Sie die Möglichkeiten zur "Administration" von NETRINDfleisch. Über die "Globalen Einstellungen" können Sie die Steuerdaten für die Stalllisten und die Aktionslisten individuell für Ihren Betrieb konfigurieren. Sie könne z.B. vorgeben in welchem Alter eine Färse zum ersten Mal belegt oder welche durchschnittliche Trächtigkeitsdauer unterstellt werden

Globale Einstellungen

Erfassungsprotokoll

soll. Außerdem können Sie nicht benötigte Identifikationsspalten ausblenden und die gewünschte Startseite, mit der das Programm jedes Mal starten soll, festlegen. Außerdem findet man dort das Erfassungsprotokoll.

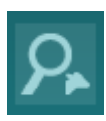

Mit einem Klick auf dieses Symbol öffnet sich eine Tiersuche. Mit dieser können Sie nach Ohrmarken, Namen oder Stallnummern suchen. Nachdem Sie die Suchkriterien eingegeben haben können Sie auf das grüne Symbol "Suchen" klicken und Sie gelangen direkt auf die gewünschte Tierseite. Bei mehreren Ergebnissen, werden diese unten auf der Seite gelistet.

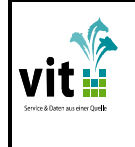

# **serv.it NETRINDfleisch**  $\big|$  version:

### **Anwenderdokumentation**

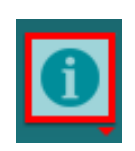

Dieser Informationsbutton kann mit rotem Rand oder ohne roten Rand dargestellt werden. Wird er wie hier zu sehen mit rotem Rand angezeigt, dann befinden sich neue Informationen dahinter. Erst wenn Sie diesen einmal geöffnet haben, wird der rote Rand verschwinden. Die Informationen umfassen Erklärungen zu einzelnen Symbolen und Möglichkeiten, wichtige Hinweise und alle Neuerungen. Für jeden neuen Anwender ist ein Klick auf diesen Button empfehlenswert.

Login Geburtsmeldung Mit dem Klick auf den "Login Geburtsmeldung" Button gelangen Sie auf einen neuen Tab zur Startseite der Ihnen bereits bekannten "Geburtsmeldeanwendung". Es handelt sich um

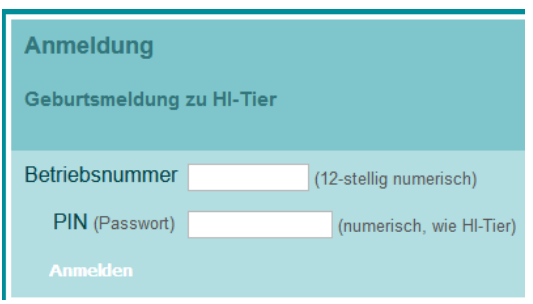

eine eigenständige Anwendung außerhalb von NETRIND*fleisch.* Möchten Sie eine Geburt oder eine Todgeburt melden müssen Sie sich hier mit Ihren HI-Tier Zugangsdaten anmelden (Betriebsnummer und Pin). Ihre Kälbermeldung wird zu HI-Tier und bei im Herdbuch bekannten aktiven Müttern auch an das Herdbuch weitergeleitet. Totgeburten werden nicht an HI-Tier gemeldet!

Nähere Infos finden sie auf folgender Internetseite

http://www.vit.de/?id=geburtsmeldung, oder bei Ihrem Herdbuchverband. Kälber die Sie über den "Login Geburtsmeldung" melden werden über Nacht verarbeitet und erst am nächsten Tag in NETRIND*fleisch* sichtbar.

#### Startseite

Mit einem Klick auf das Symbol "Startseite" gelangen Sie auf die vordefinierte Startseite. Standmäßig ist hier das "Erfassungsprotokoll" hinterlegt. Es können aber über das Symbol "Administration" und dort unter "Globale Einstellungen" "Startseite festlegen" auch andere Seiten als Startseite hinterlegt werden.

Hilfe

Das "Hilfe-Symbol" ist von entscheidender Bedeutung. Wenn Sie sich auf einer Stallliste, einer Aktionsliste oder der Tierseite befinden und das Symbol anklicken, dann öffnet sich eine Seite mit Erläuterungen und Erklärungen. Zum einen erhalten Sie eine Seitenbeschreibung und zum anderen Erläuterungen zu den Funktionen auf der Seite sowie Begriffserklärungen.

#### Abmelden

Um die Anwendungen serv.it NETRIND*fleisch* zu schließen, klicken Sie auf das Symbol "Abmelden" und Sie werden aus dem Programm abgemeldet.

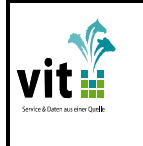

### **2.2Tierseite**

Um auf eine Tierseite zu gelangen, können Sie in jeder Liste auf die Spalte eines Tieres klicken, oder wie oben beschrieben, das Tier über die Tiersuche recherechieren.

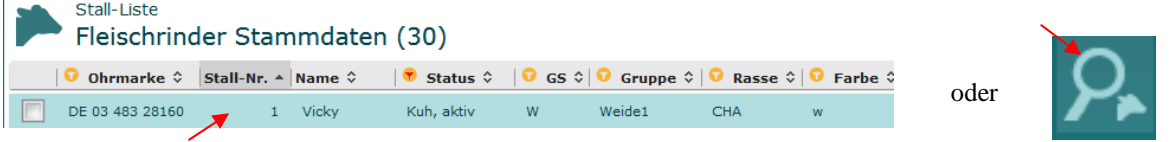

Als Übersicht werden die Kerndaten eines Tieres angezeigt. Darunter befinden sich einzelne Optionen, wie Abstammung , Fruchtbarkeit, Kalbungen, Feldergebnisse usw.. Mit einem einfachen Klick auf eine Überschrift, öffnet sich das Feld und die näheren Informationen werden angezeigt.

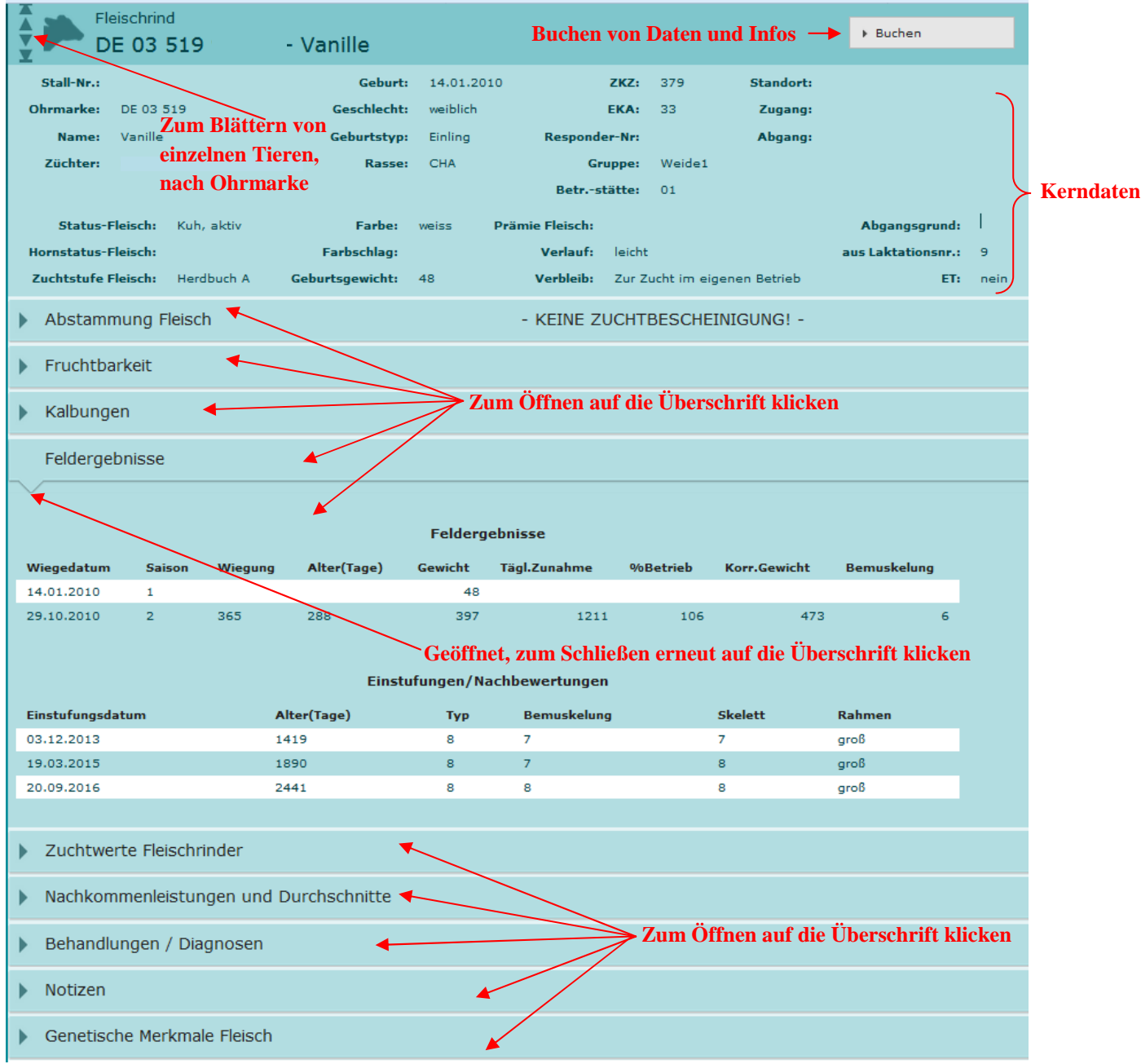

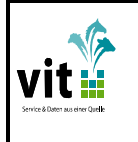

#### **2.3 Buchen von Daten und Informationen**

Das "Buchen" von Daten und Informationen zu einem Tier kann über die Tierseite oder aus Listen heraus durchgeführt werden.

Bucht man von der Tierseite aus Daten klickt man einfach auf den Button "Buchen".

Bucht man aus einer Liste heraus Daten auf ein Tier, dann muss man zuerst das gewünschte Tier per Maus anhaken und dann den Button "Buchen" auswählen.

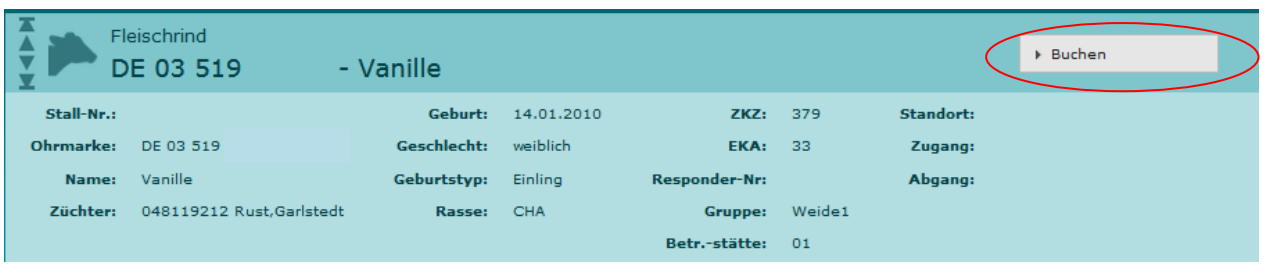

oder

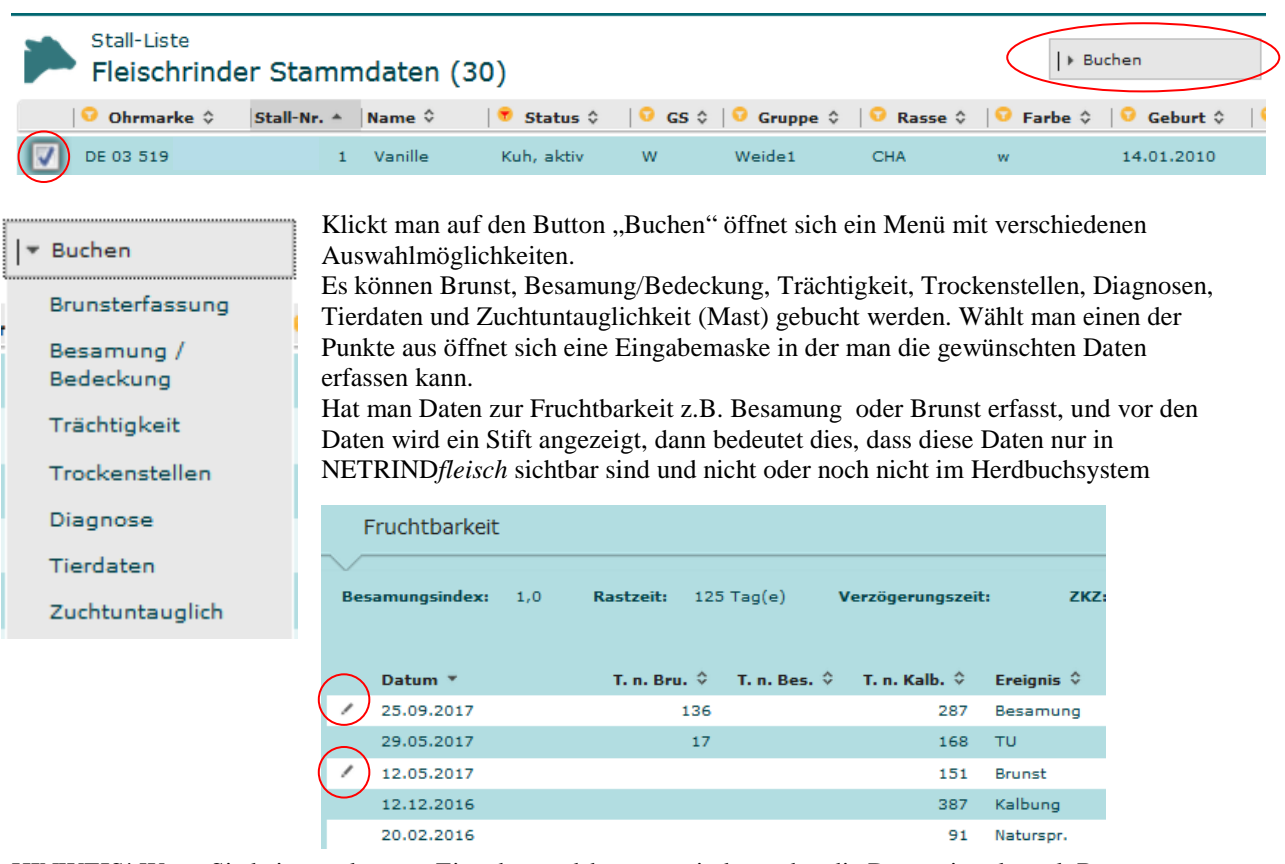

HINWEIS! Wenn Sie kein anerkannter Eigenbestandsbesamer sind, werden die Daten einer künstl. Besamung nur im eigenen NETRIND-Bereich gespeichert und nicht an die KB-Station gemeldet! Entsprechende Meldungen müssen vom Tierarzt bzw. Techniker durchgeführt werden! Ist die Meldung des Technikers im Herdbuch eingegangen verschwindet der Stift vor der Besamung.

Bedeckungen im Natursprung werden immer über Nacht verarbeitet und sind erst 2 Tage nach der Meldung in NETRIND sichtbar. Ist die Bedeckung im Herdbuch angekommen verschwindet der Stift vor der Belegung.

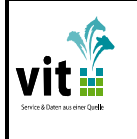

# **serv.it NETRINDfleisch**  $\vert$ <sub>Version:</sub>

#### **1.0**

Hilfe

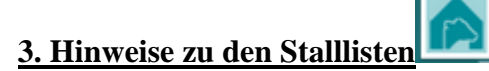

Im Folgenden wird exemplarisch auf die Bedienungsmöglichkeiten der Stalllisten eingegangen.

→ Schauen Sie sich zu den Stalllisten auch das "Hilfe-Symbol" in serv.it NETRIND*fleisch* an, dort sind weitere  $\mathbf{I}$ Begriffsdefinitionen und Erläuterungen zu den einzelnen Listen vorhanden.

#### 3.1 Stalllisten am Beispiel "Fleischrinder Stammdaten"

Neben Informationen zur Tieridentifikation, Geschlecht, Rasse und Farbe finden Sie hier auch Vater und Mutter der Tiere, sowie jeweils den Hornstatus.

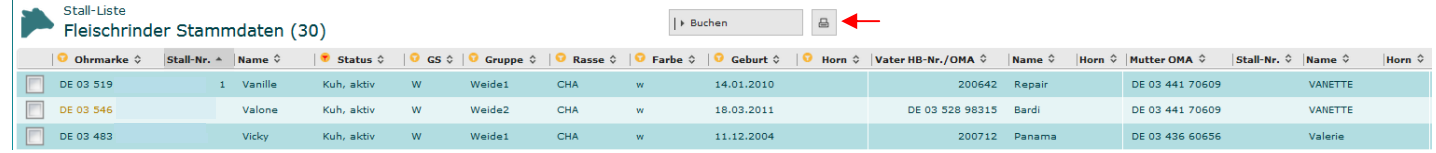

- **Sortieren:** Mit einem Klick auf die Pfeiltaste können Sie die Spalten der Liste beliebig nach Ihren  $\hat{\mathbf{v}}$ Vorstellungen sortieren. 1. Klick aufsteigend. 2. Klick absteigend. Von Ihnen in der Anzeige gewählte Spaltensortierungen werden in den Ausdruck übernommen.
- $\bullet$ **Filtern:** Mit einem Klick auf das Filtersymbol, werden Ihnen die Filtermöglichkeiten angezeigt. Indem Sie Haken setzen, können Sie den Filter anpassen. Setzen und entfernen lassen sich die Haken mit einem

einfachen Klick auf die entsprechenden Felder  $\Box$  Nachdem Sie Haken gesetzt haben, können Sie auf den grünen Pfeil klicken und die Liste wird nach Ihren Filterkriterien angezeigt. Mit dem Kreuz schließen Sie die Filteransicht.

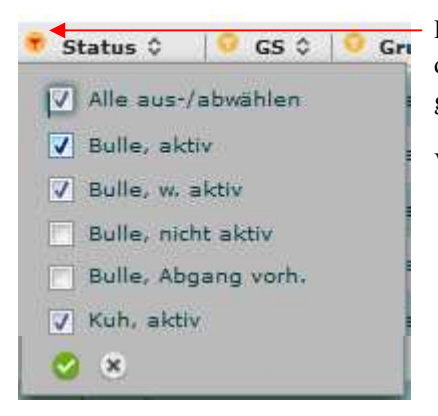

Die Liste ist für die Anzeige der "Bullen, aktiv", "Bullen, wird aktiv" und der "Kühe, aktiv" voreingestellt. Daher ist das Filtersymbol rot gekennzeichnet.

Von Ihnen gesetzte Filter werden für den Ausdruck übernommen.

**Drucken:** Um die angezeigte Stallliste auszudrucken, klicken Sie auf den Schalter mit dem  $\boxminus$ Druckersymbol. Die Liste wird dann erst in das sogenannte PDF-Format umgewandelt und kann nur ausgedruckt werden, wenn zuvor auf Ihrem PC das Programm Adobe Acrobat installiert wurde. Sie haben nur die Möglichkeit den Ausdruck durch Sortierung und Filter anzupassen, einzelne Tiere können nicht ausgedruckt werden. Eine grau hinterlegte Überschrift im Ausdruck deutet auf den gesetzten Filter hin.

Falls Sie das Programm Adobe Acrobat noch nicht installiert haben, können Sie es gratis herunterladen. Nähere Informationen dazu finden Sie unter der Hilfe. Hilfe

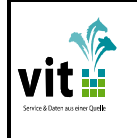

#### **1.0**

# **4. Hi**n**weise zu den Aktionslisten**

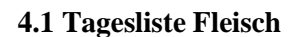

In der "Tagesliste Fleisch" werden Ihnen weibliche Tiere angezeigt zu denen bestimmte Ereignisse oder Aktionen anstehen. Z.B finden Sie hier Kühe die kurz vor der Kalbung, der Brunst oder einem möglichen Nachrindern oder einer Trächtigkeitsuntersuchung stehen. Es wird Ihnen der voraussichtliche Termin des Ereignisses und die Anzahl Tage bis zum Ereignis angezeigt. Über den Reiter "Administration" dort "Globale Einstellungen" können Sie genau definieren Wann, Was, Ab Wann auf den Aktionslisten angezeigt werden soll. Und welche Werte für die einzelnen Aktionen für Ihren Betrieb hinterlegt werden sollen. (Nähere Infos unter 5.1 Globale Einstellungen)

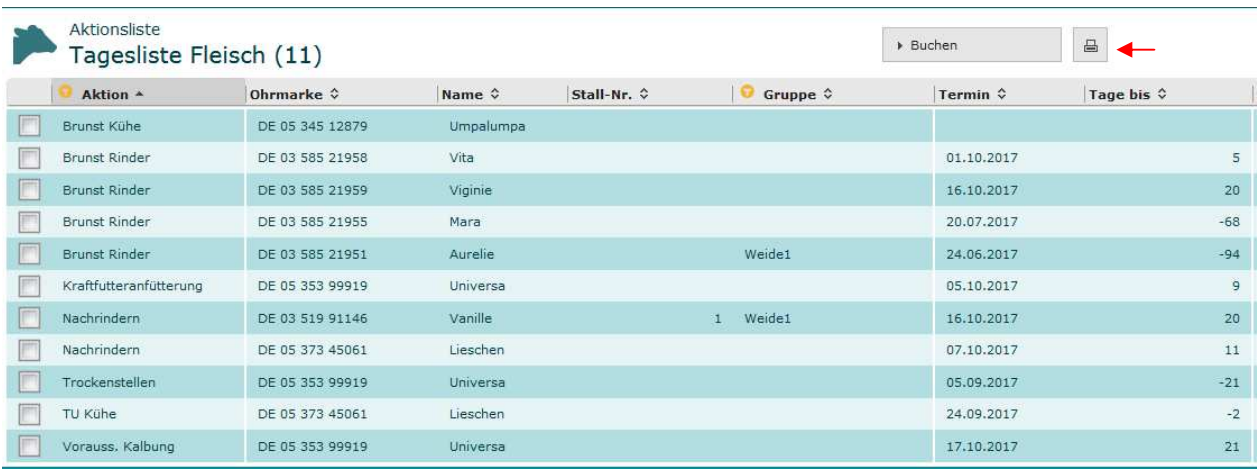

- **Sortieren:** Mit einem Klick auf die Pfeiltaste können Sie die Spalten der Liste beliebig nach Ihren  $\boldsymbol{\mathbin{\mathop{\scriptstyle\circ}}\,}$ Vorstellungen sortieren. 1. Klick aufsteigend. 2. Klick absteigend. Von Ihnen in der Anzeige gewählte Spaltensortierungen werden in den Ausdruck übernommen.
- **Filtern:** Mit einem Klick auf das Filtersymbol, werden Ihnen die Filtermöglichkeiten angezeigt. Indem Sie  $\bullet$ Haken setzen, können Sie den Filter anpassen. Setzen und entfernen lassen sich die Haken mit einem

einfachen Klick auf die entsprechenden Felder <sup>. N</sup>. Nachdem Sie Haken gesetzt haben, können Sie auf den grünen Pfeil klicken und die Liste wird nach Ihren Filterkriterien angezeigt. Mit dem Kreuz schließen Sie die Filteransicht.

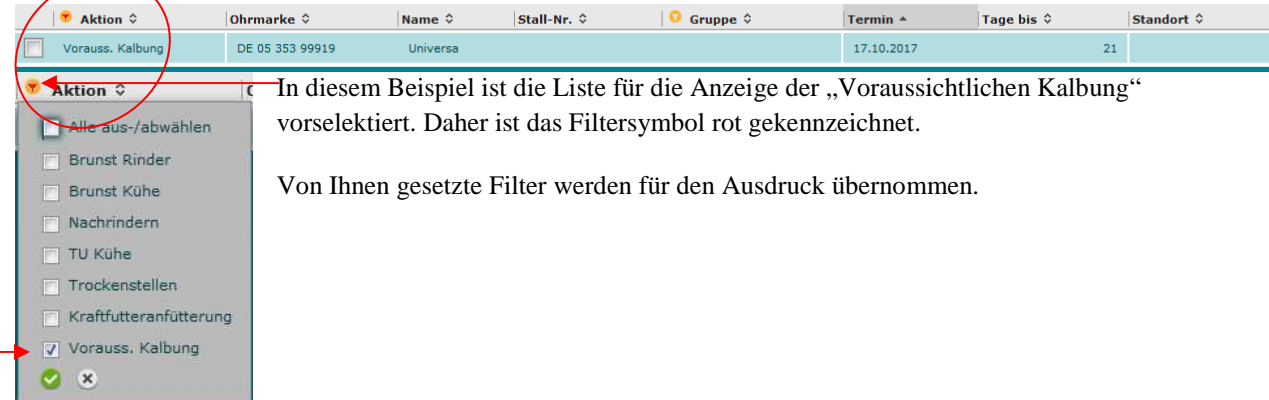

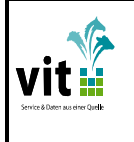

 $\boxplus$ 

**1.0** 

**Drucken:** Um die angezeigte Aktionsliste auszudrucken, klicken Sie auf den Schalter mit dem Druckersymbol. Die Liste wird dann erst als sogenanntes PDF-angezeigt und kann gedruckt werden.

Erledigt Möchten Sie, das ein bestimmtes Tier mit einer bestimmten Aktion nicht mehr auf der Aktionsliste angezeigt wird, dann gibt es die Möglichkeit dieses Tier als "Erledigt" zu buchen. Dafür haken sie das gewünschte Tier an und klicken auf Buchen. Dort wählen Sie die Option "Erledigt" aus. Das Tier wird zukünftig mit dieser Aktion nicht mehr auf der Aktionsliste angezeigt.

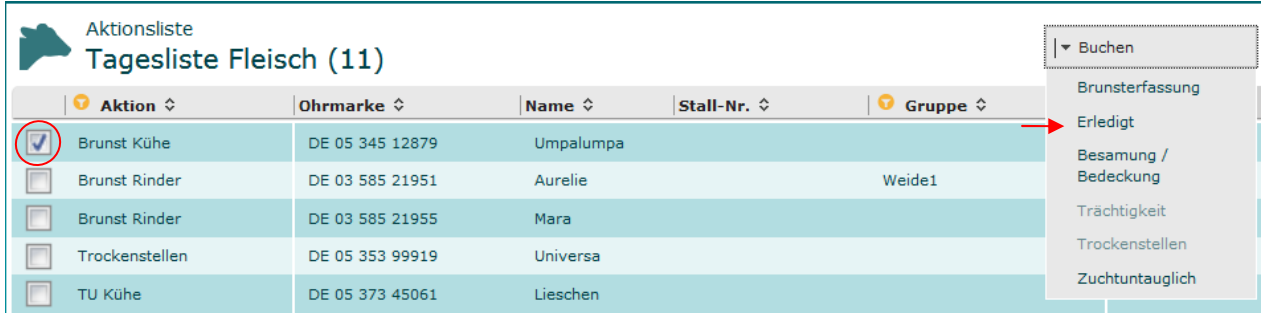

#### **4.2 Fehlende Tierdaten Fleisch**

Auf der Aktionsliste "Fehlende Tierdaten Fleisch" werden Ihnen Tiere angezeigt bei denen im Herdbuch wichtige Stammdaten fehlen. Fehlen können z.B. der Name, Farbe, Vater, Mutter, Geburtsgewicht, Kalbeverlauf oder Kalbeverbleib. Die fehlenden Daten sind in der Liste rot markiert.

Hier sollten Sie jetzt unbedingt aktiv werden und Ihre Herdbuchdaten vervollständigen.

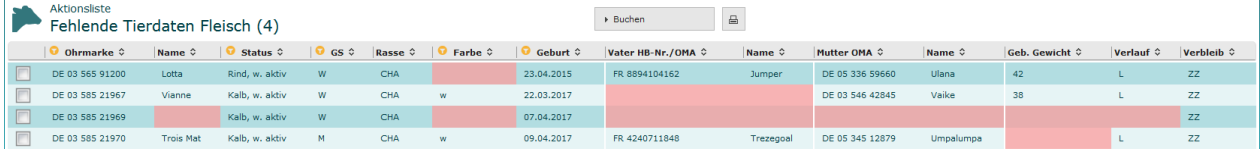

Um die fehlenden Tierdaten zu erfassen haken Sie das gewünscht Tier an und klicken auf Buchen und wählen dort "Tierdaten" aus. Es öffnet sich ein Dialog in dem Sie die fehlenden Daten eingeben können.

HINWEIS: Es können nur Daten erfasst werden die noch nicht im Herdbuch vorhanden sind. Bereits vorhandenen Daten sind ausgegraut und können nur vom Zuchtverband geändert werden. Auch fehlende Angaben zu Vater oder Mutter können nur von der Zuchtorganisation erfasst werden. Bitte nehmen Sie in solchen Fällen Kontakt mit Ihrem Herdbuchverband auf.

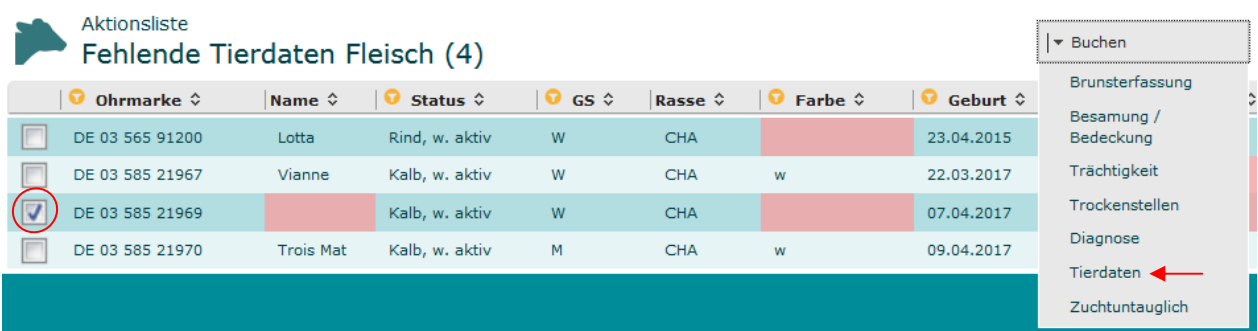

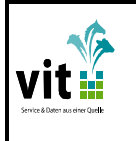

#### **4.3 Boniturvorschlagslisten**

Wenn ein Betriebsbesuch durch Ihren Zuchtverbandsmitarbeiter ansteht, können Sie sich hier Kühe vorschlagen lassen, die für eine eventuelle Einstufung / Bonitur anstehen. Ihnen stehen 4 verschieden Selektionsmöglichkeiten zur Auswahl bestimmter Kühe zur Verfügung.

Welche der Auswahlmöglichkeit Ihr Zuchtverband vorgibt, wird Ihnen bei der Terminvereinbarung durch den Verbandsmitarbeiter mitgeteilt. Standardmäßig werden alle aktiven Kühe ausgegeben.

Nach dem Klick auf das Symbol "PDF erstellen" wird Ihnen die Liste erst als sogenanntes PDF-angezeigt und kann dann gedruckt werden.

Auf den Listen werden Ihnen Ohrmarke, Zuchtstufe, Rasse, Name, Geburtsdatum, Letztes Kalbedatum, Anzahl der vorhandenen Einstufungen, Typ-Note, Bemuskelung-Note, Skelett-Note, Rahme, Hornstatus, Farbe und das letzte Einstufungsdatum angezeigt.

#### Aktionsliste

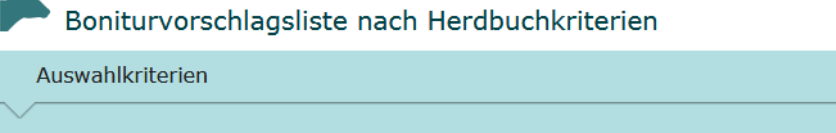

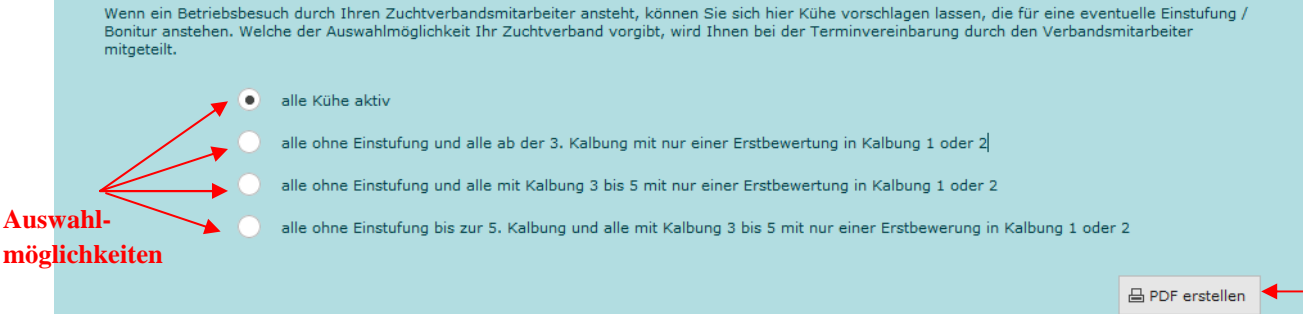

#### **4.4 Wiegeliste**

Für Besitzer von Tieren die einer Wiegerasse angehören sind die "Wiegelisten" alte Bekannte. Geben Sie das Datum ein an dem Sie Ihre Tiere wiegen möchten.

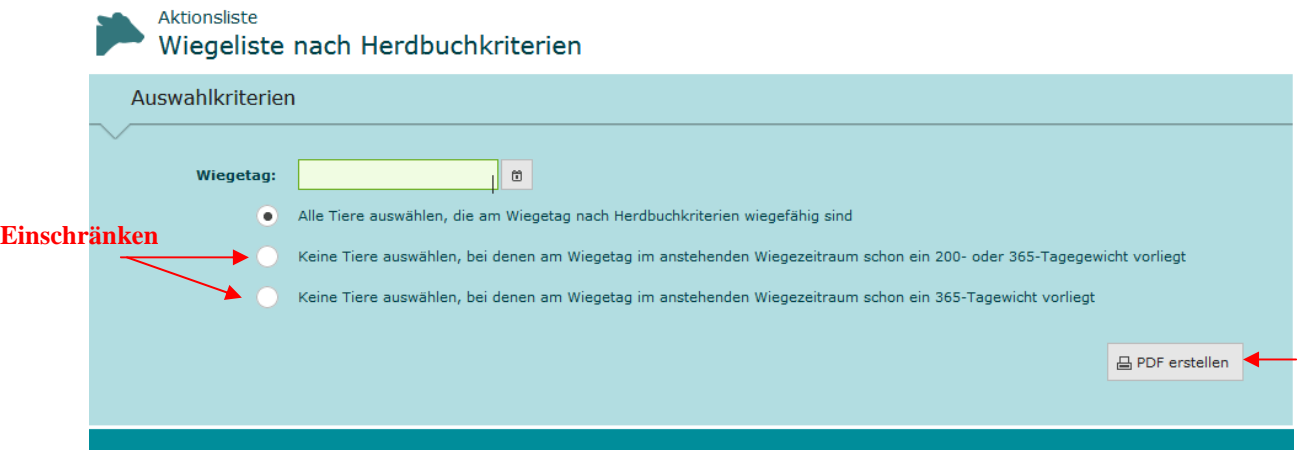

Es werden dann nach Herdbuchkriterien standardmäßig alle Tiere ausgewählt, die am Wiegetag gewogen werden könnten.

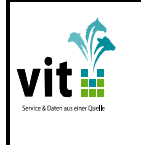

**1.0** 

Zusätzlich können Sie noch Einschränken, ob sie keine Tiere auswählen möchten, bei denen am Wiegetag im anstehenden Wiegezeitraum schon ein 200- oder 365-Tagegewicht vorliegt, oder ob sie keine Tiere auswählen möchten, bei denen am Wiegetag im anstehenden Wiegezeitraum schon ein 365-Tagewicht vorliegt.

Nach dem Klick auf das Symbol "PDF erstellen" wird Ihnen die Liste erst als sogenanntes PDF-angezeigt und kann dann gedruckt werden.

## **5. Hinweise zur Administration**

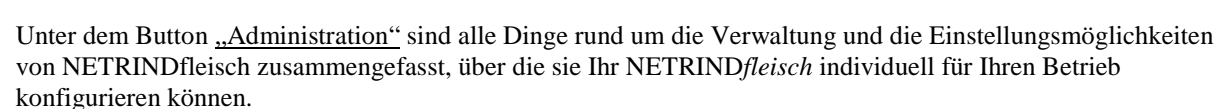

Außerdem finden Sie hier das Erfassungsprotokoll.

#### **5.1 Globale Einstellungen**

Über die "Globalen Einstellungen" können Sie die Steuerdaten für die Stalllisten und die Aktionslisten individuell für Ihren Betrieb konfigurieren. Sie könne z.B. vorgeben in welchem Alter eine Färse zum ersten Mal belegt oder welche durchschnittliche Trächtigkeitsdauer unterstellt werden soll. Außerdem können Sie nicht benötigte Identifikationsspalten ausblenden und die gewünschte Startseite, mit der das Programm jedes Mal starten soll, festlegen. Mit Klick auf die entsprechende Zeile öffnet sich der entsprechende Einstellungsdialog. Mit Klick auf Speichern legen Sie die neuen Kriterien für Ihre Listen und Auswertungen fest.

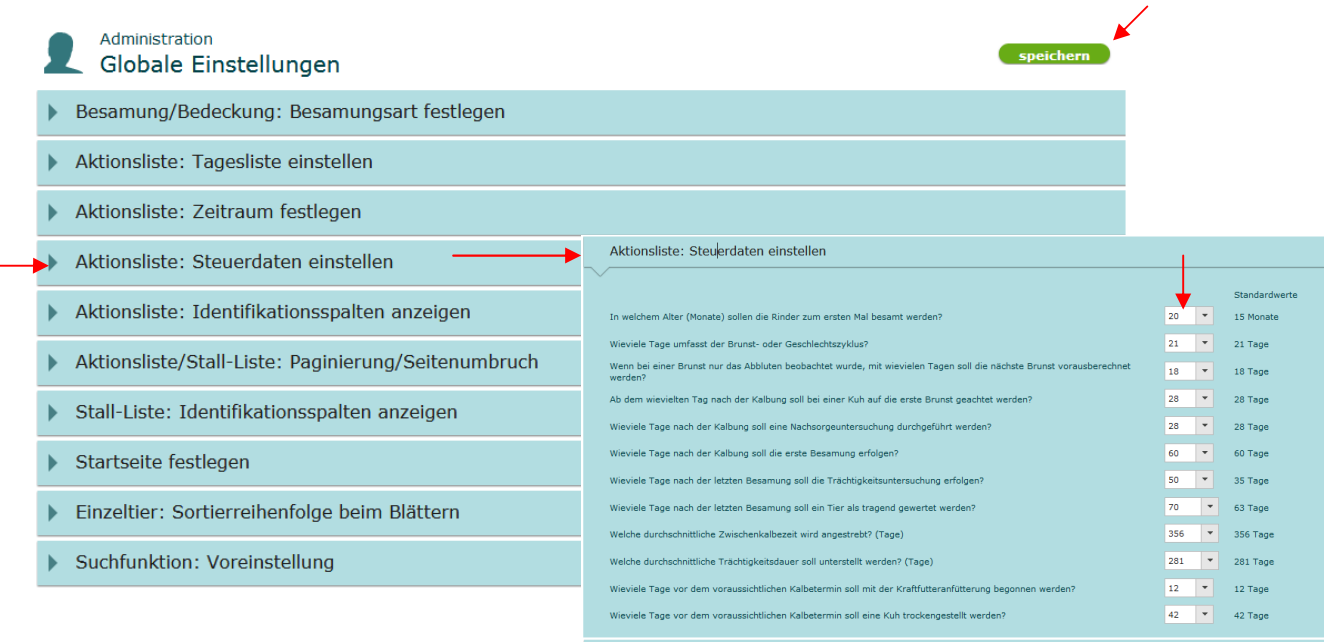

## **5.2 Erfassungsprotokoll**

Auf dem Erfassungsprotokoll ist dokumentiert welche Daten und Informationen Sie in NETRIND*fleisch* gebucht haben. Hier können Sie noch nicht in das Herdbuch übertragene Daten anhaken und wieder stornieren. Bereits übertragene Daten können nur noch durch Ihren Herdbuchverband storniert oder korrigiert werden.